# **Barista Tutorial 1: Build a Simple Form**

In this tutorial, you will build a simple data driven form using Barista. We'll build on this form in the followup tutorials. For complete Barista documentation go to **[Barista Resources](http://links.basis.com/baristaref)**. See also the **Getting [Started](http://documentation.basis.com/BaristaDIP/Barista%20Getting%20Started.pdf) guide.** 

Select Barista from the BASIS Menu…

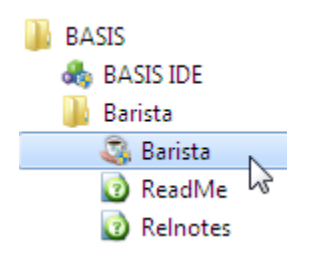

…and click the [Login] button:

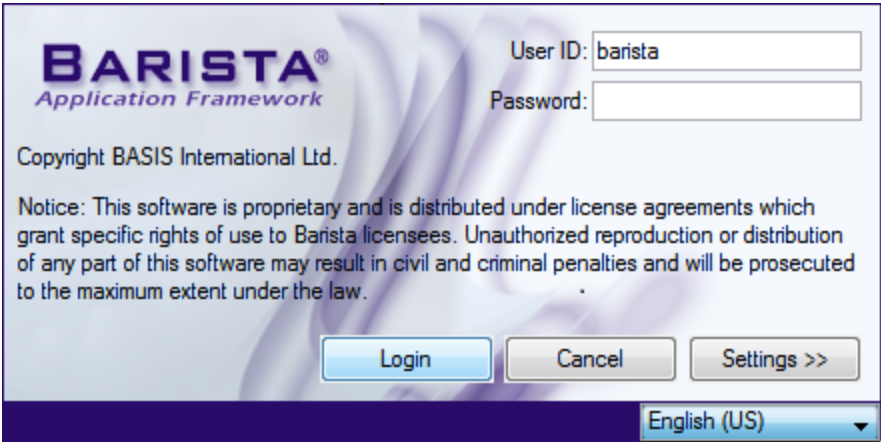

The first time you run Barista, it will run through some quick configuration steps. Just click [OK] through the initial messages, then click "Synchronize" when it gets to the "Auto Synchronize Barista" form. This process will just take a minute.

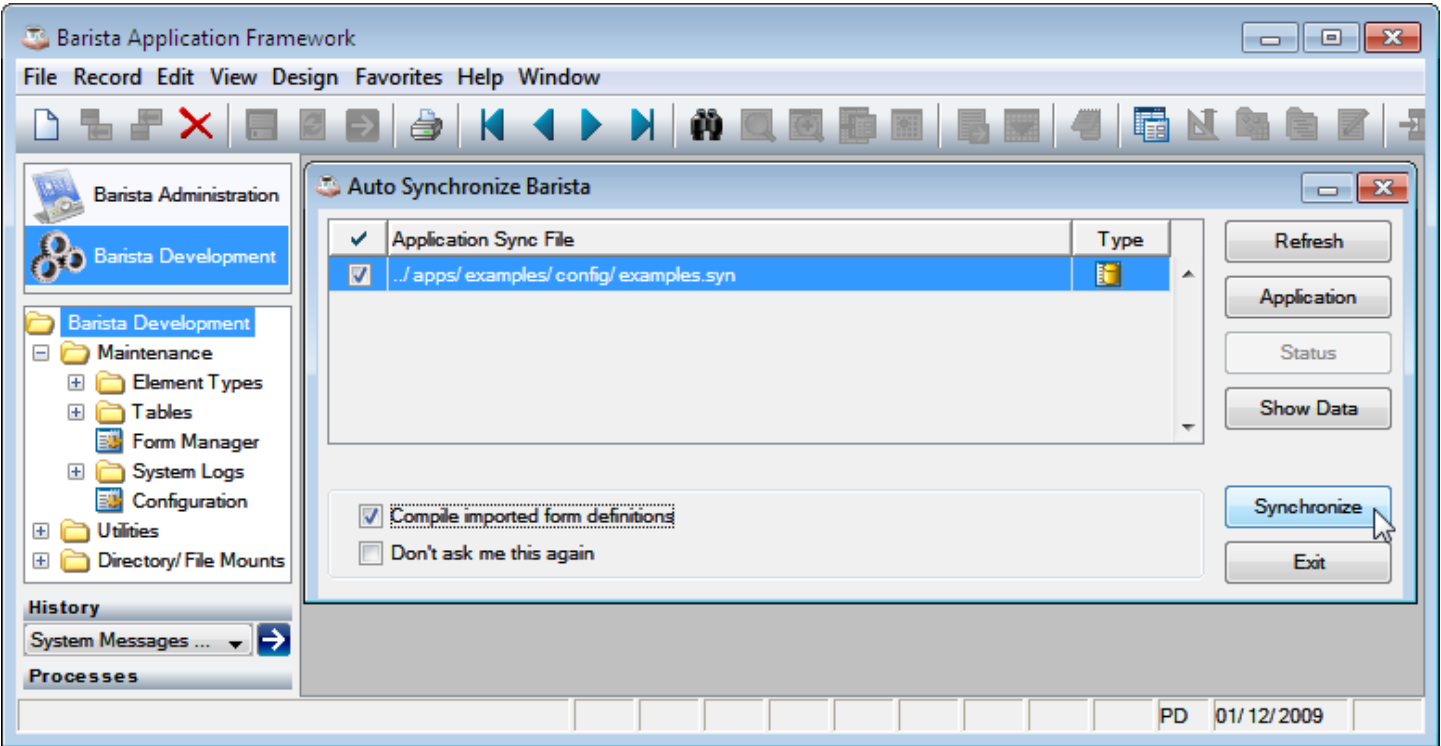

Our goal is to build this simple file maintenance form:

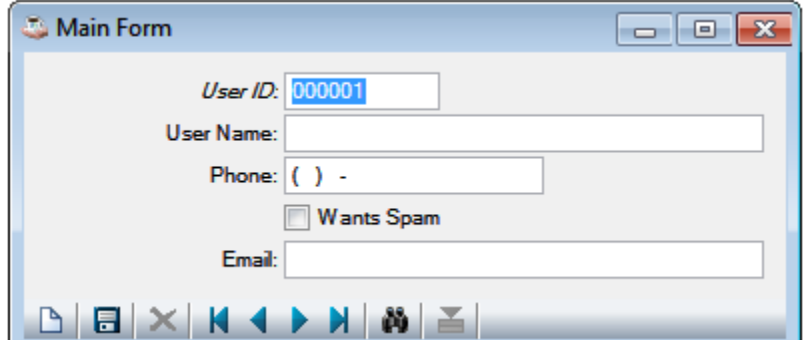

To get to that form, we'll work through these three steps:

- 1. Define **data elements**.
- 2. Define **table**.
- 3. Build **form**.

# **Define Data Elements**

Select the "Barista Development" Menu option, then select the "Element Types" node in the menu tree to bring up the Element Types maintenance form.

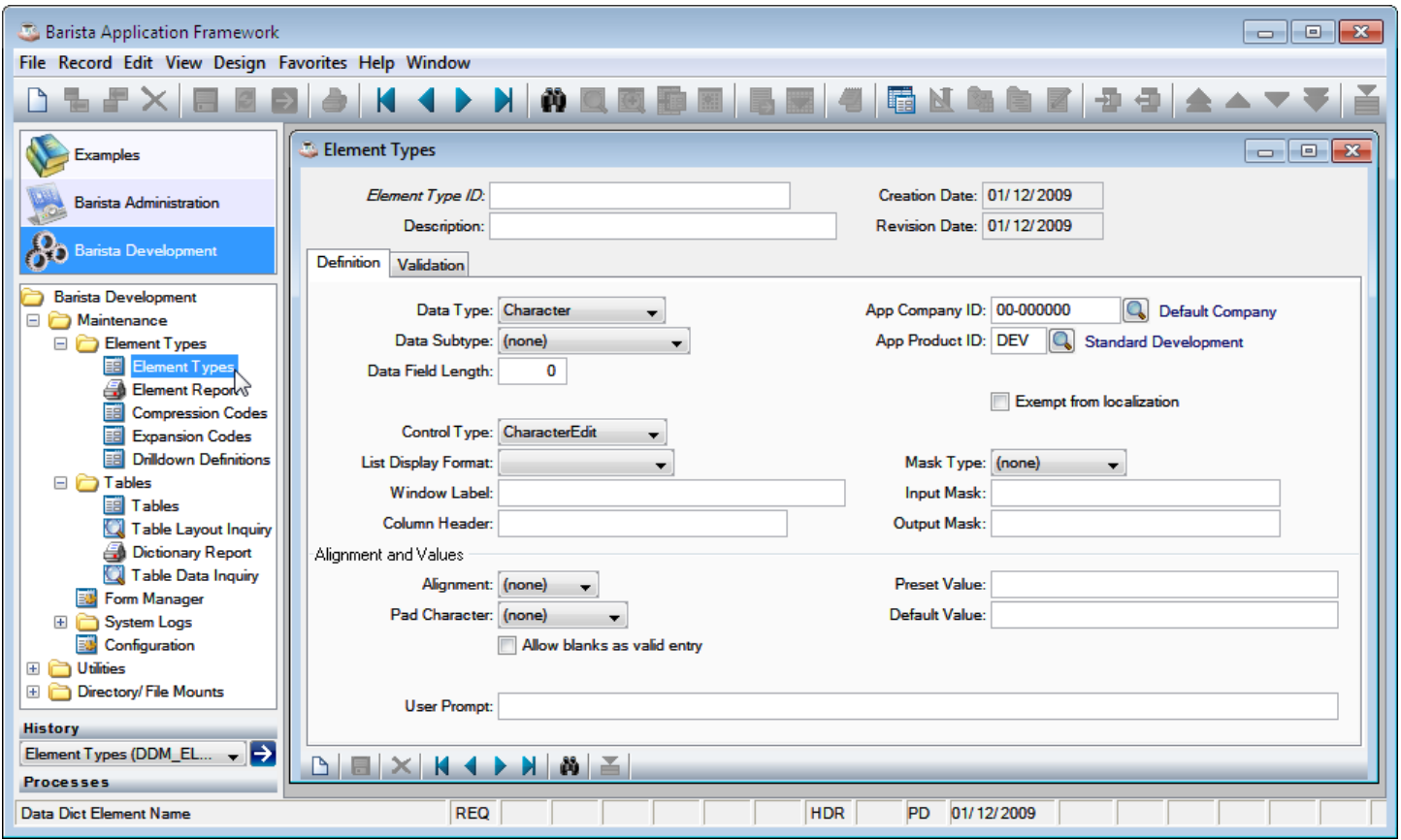

A complete rundown of the fields in Data Elements is available in **[Getting Started](http://documentation.basis.com/BaristaDIP/Barista%20Getting%20Started.pdf)**[,](http://www.basis.com/products/devtools/barista/documentation/barista_getting_started.pdf) but we'll cover some of the more important fields here briefly.

#### **In the Header:**

Element Type ID: A unique 16 character identifier used throughout to reference this element.

#### **In the Definition Tab:**

Data Type: Determines how the data will be stored in a file.

Data SubType: Can be used to impose a *semantic meaning* on a field, for example as a YYYYMMDD date string.

Data Field Length: The length of the field on disk.

Control Type: Specifies what type of user interface control will be generated to handle data entry.

Window Label: Specifies label for field on form.

Input Mask: Data entry mask. See the **Mask Reference** section in [Getting Started.](http://documentation.basis.com/BaristaDIP/Barista%20Getting%20Started.pdf)

#### **In the Validation Tab:**

Check Box Data: Values corresponding to Checked and Unchecked, formatted as Y;N.

Validate Data Table/Data Column: Data is validated against another table.

Min/Max Length: Imposes minimum and maximum input length.

Pad Character/Justification: Specifies how the user's input will be padded before being saved to the file.

We'll define 5 elements, then add them to a table.

Our first element, and the key to the file, is User ID. We will define it as a **Sequence Counter**. This is useful to automatically generate a unique ID for a record entry.

## **Add Element Type: TUT\_USER\_ID**

Fill in the following fields of the Element Types form with the following data. All other fields can be left as their default values.

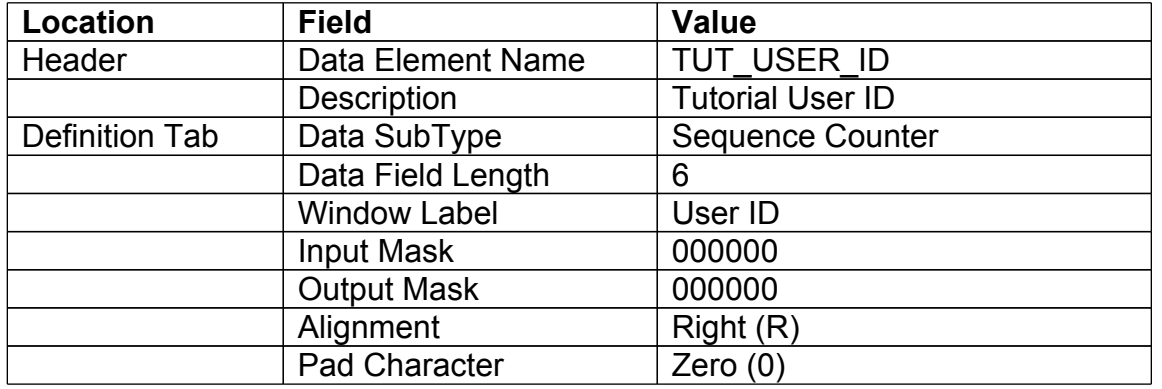

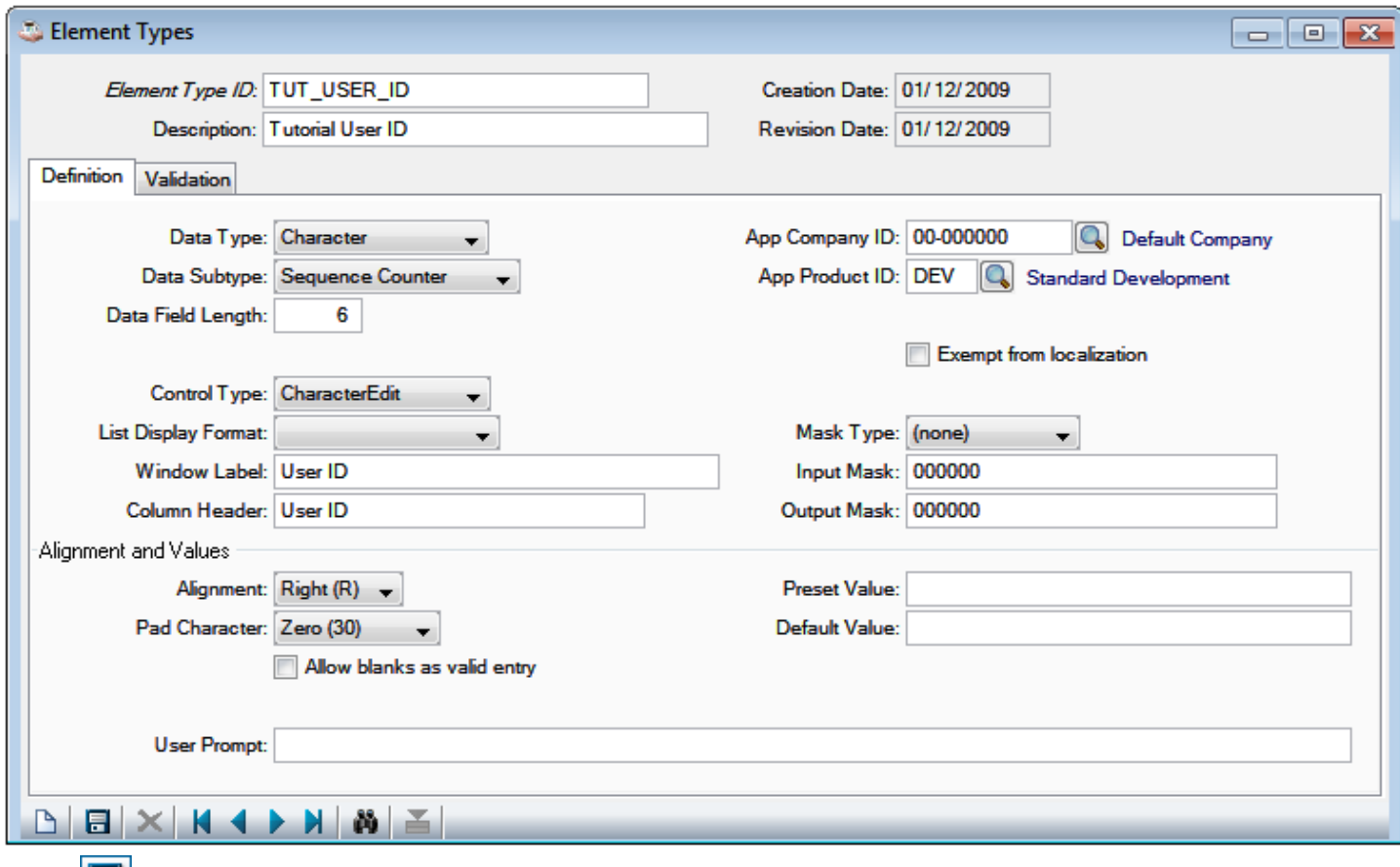

Click  $\Box$  or press [Ctrl]+S to save this data element.

# **Add Element Type: TUT\_USER\_NAME**

Click  $\Box$  or press [Ctrl]+N to begin entering a new data element.

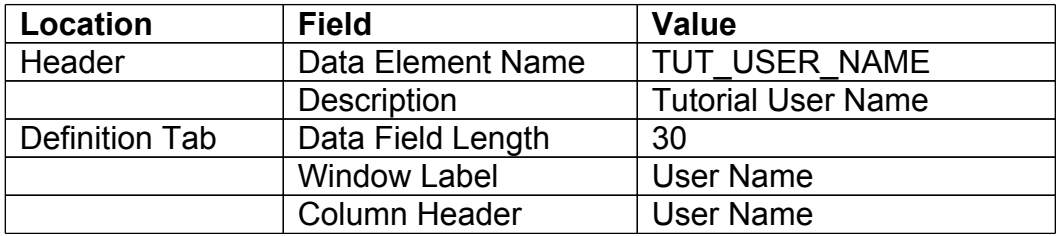

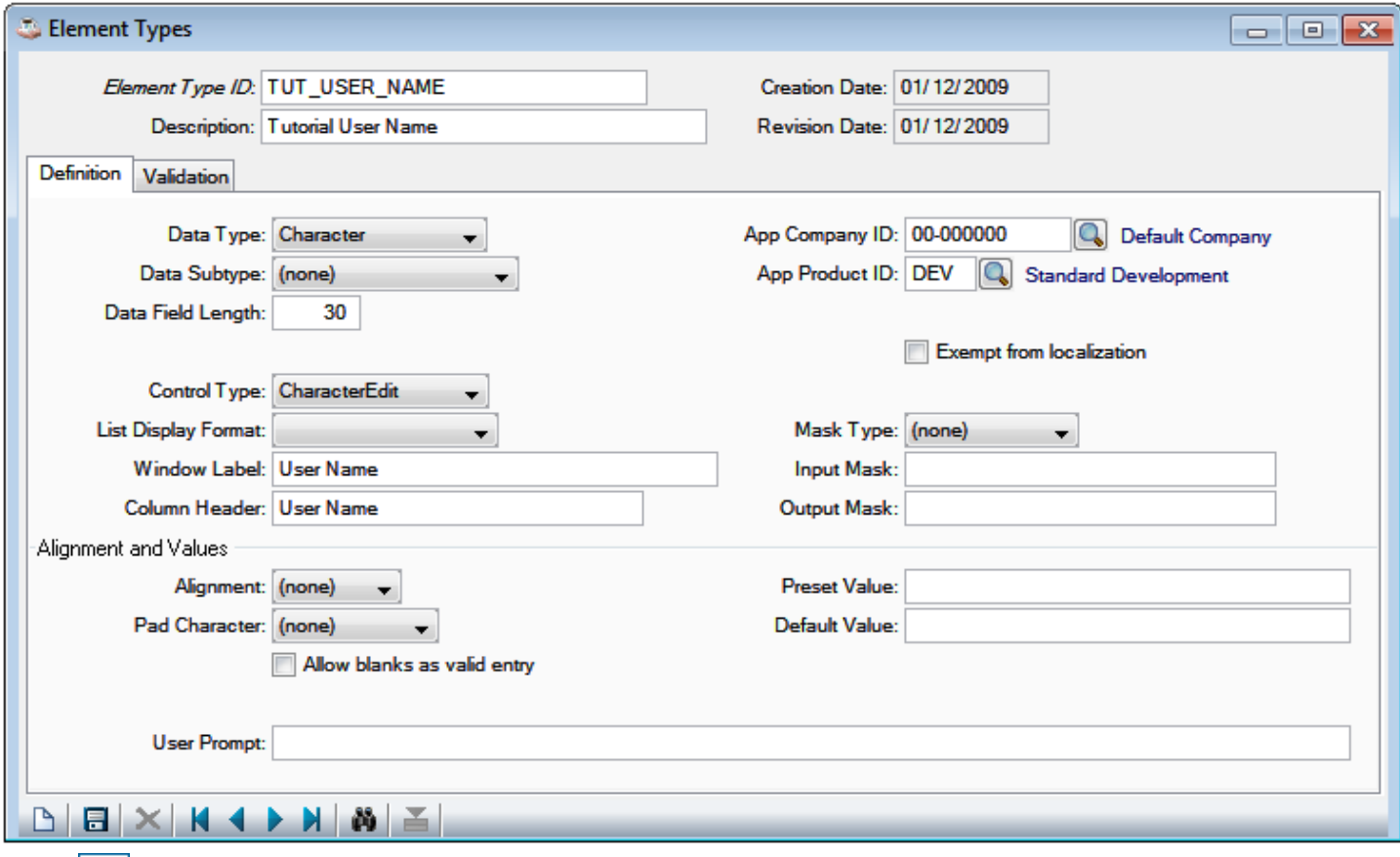

Click  $\Box$  or press [Ctrl]+S to save this data element.

# **Add Element Type: TUT\_USER\_PHONE**

Click  $\Box$  or press [Ctrl]+N to begin entering a new data element.

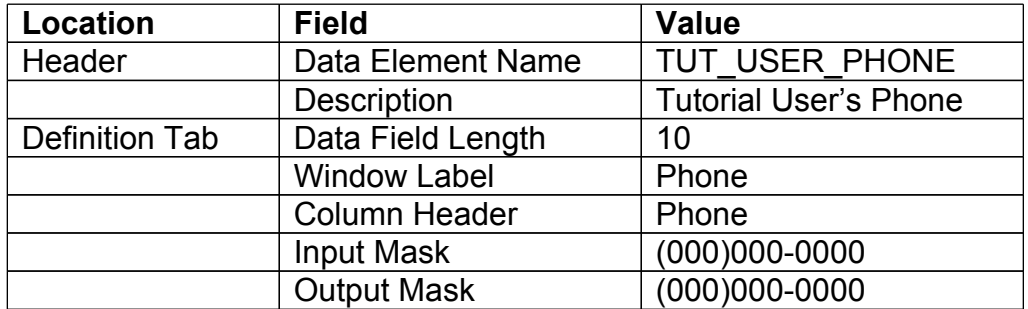

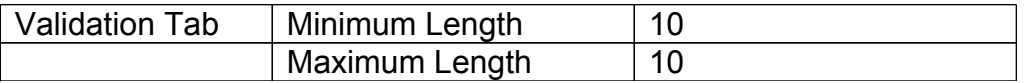

● *To demonstrate masking and input length validation, this example assumes North American phone numbers. This would not be appropriate in a real-world application.*

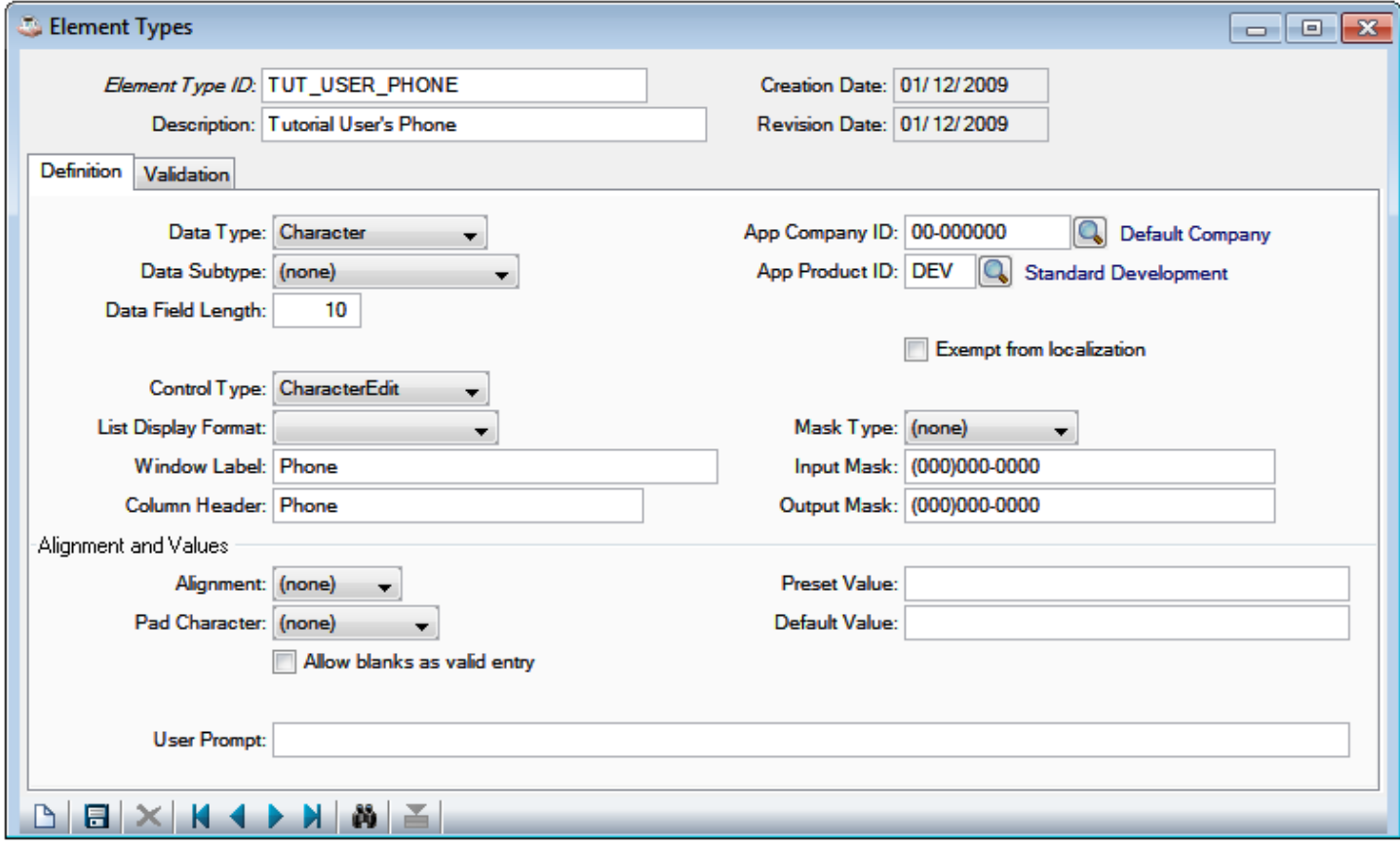

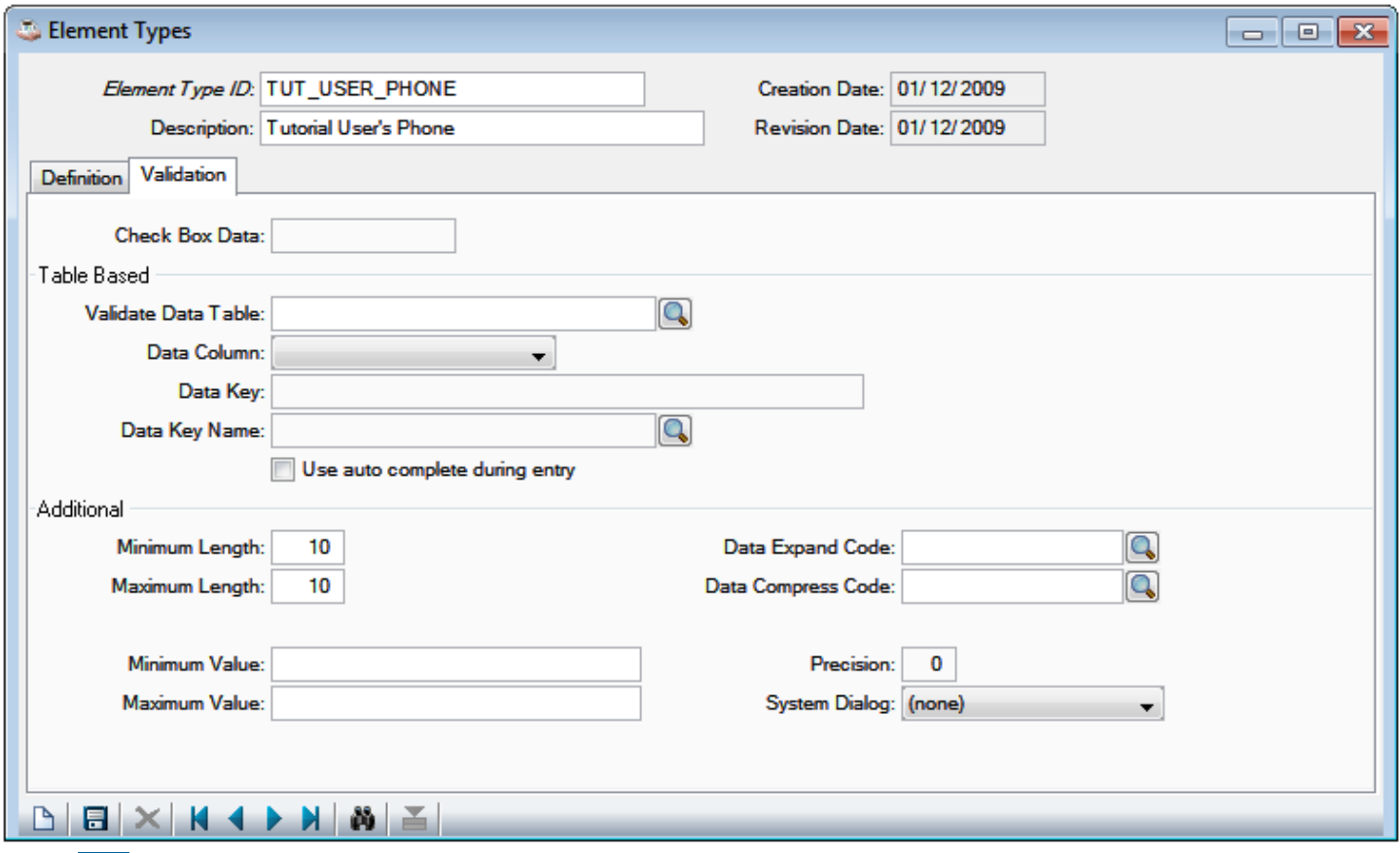

Click **or press** [Ctrl]+S to save this data element.

Next, we'll add a CheckBox.

# **Add Element Type: TUT\_WANTS\_SPAM**

Click  $\Box$  or press [Ctrl]+N to begin entering a new data element.

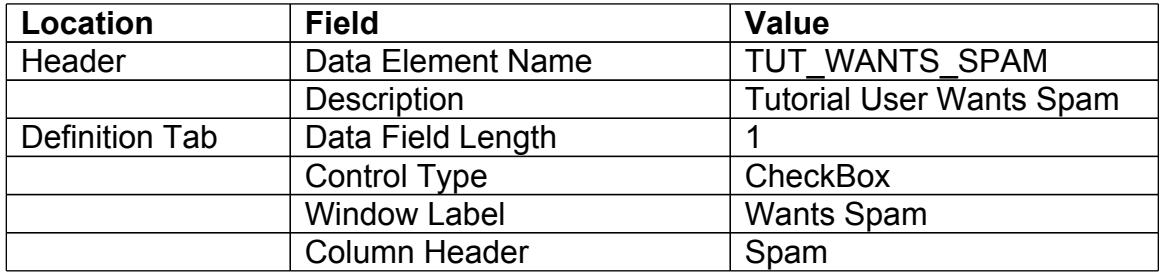

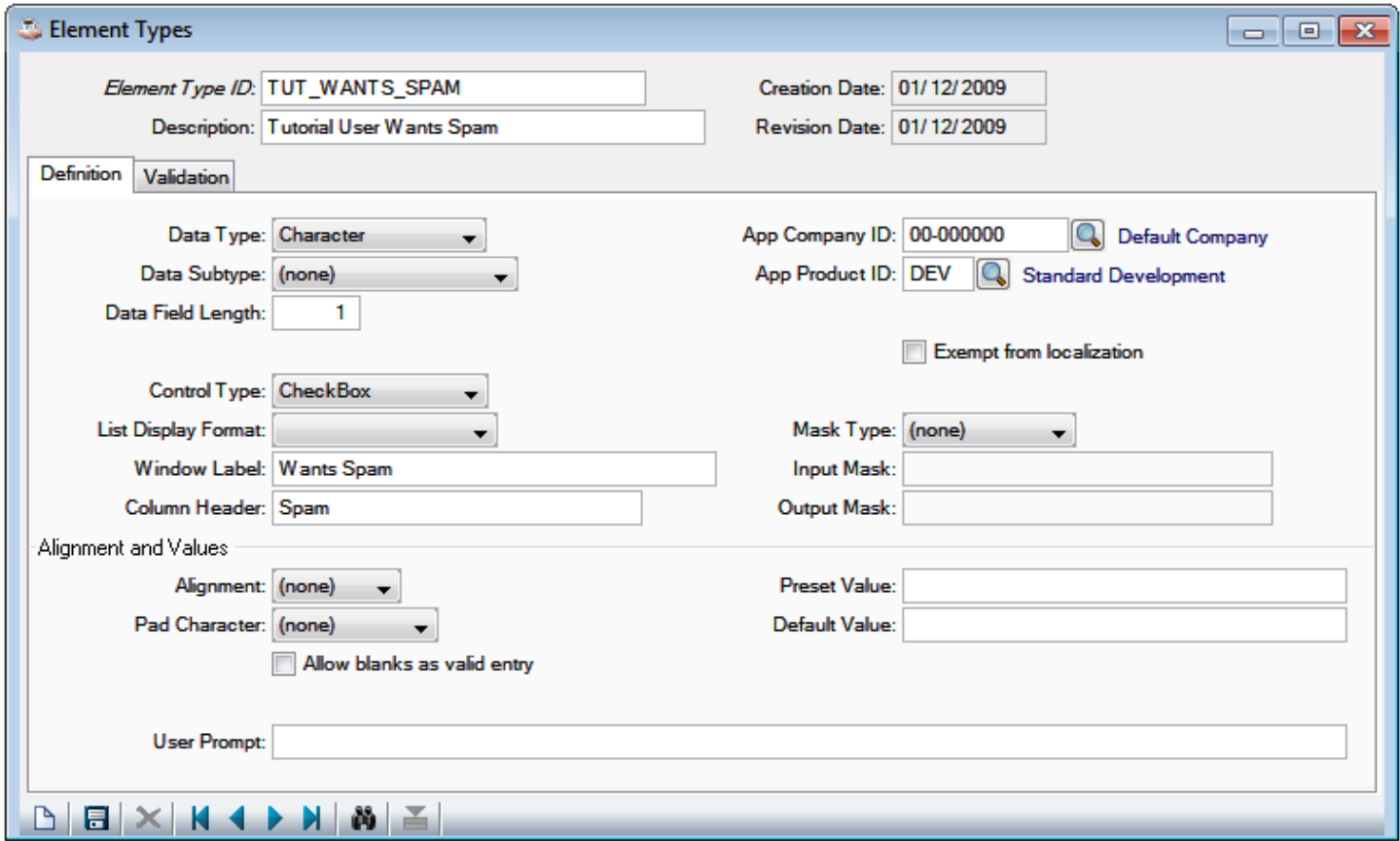

Click **or** or press [Ctrl]+S to save this data element.

# **Add Element Type: TUT\_USER\_EMAIL**

Click  $\Box$  or press [Ctrl]+N to begin entering a new data element.

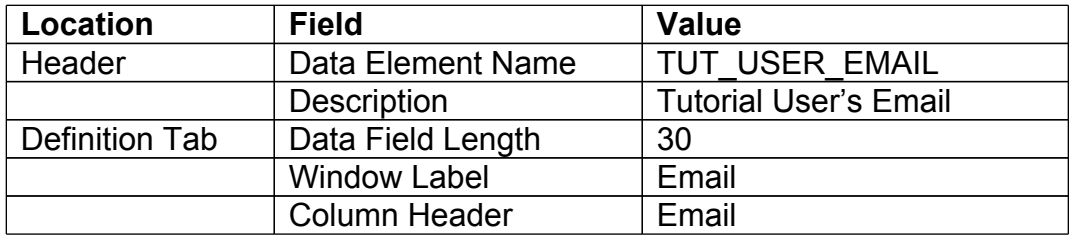

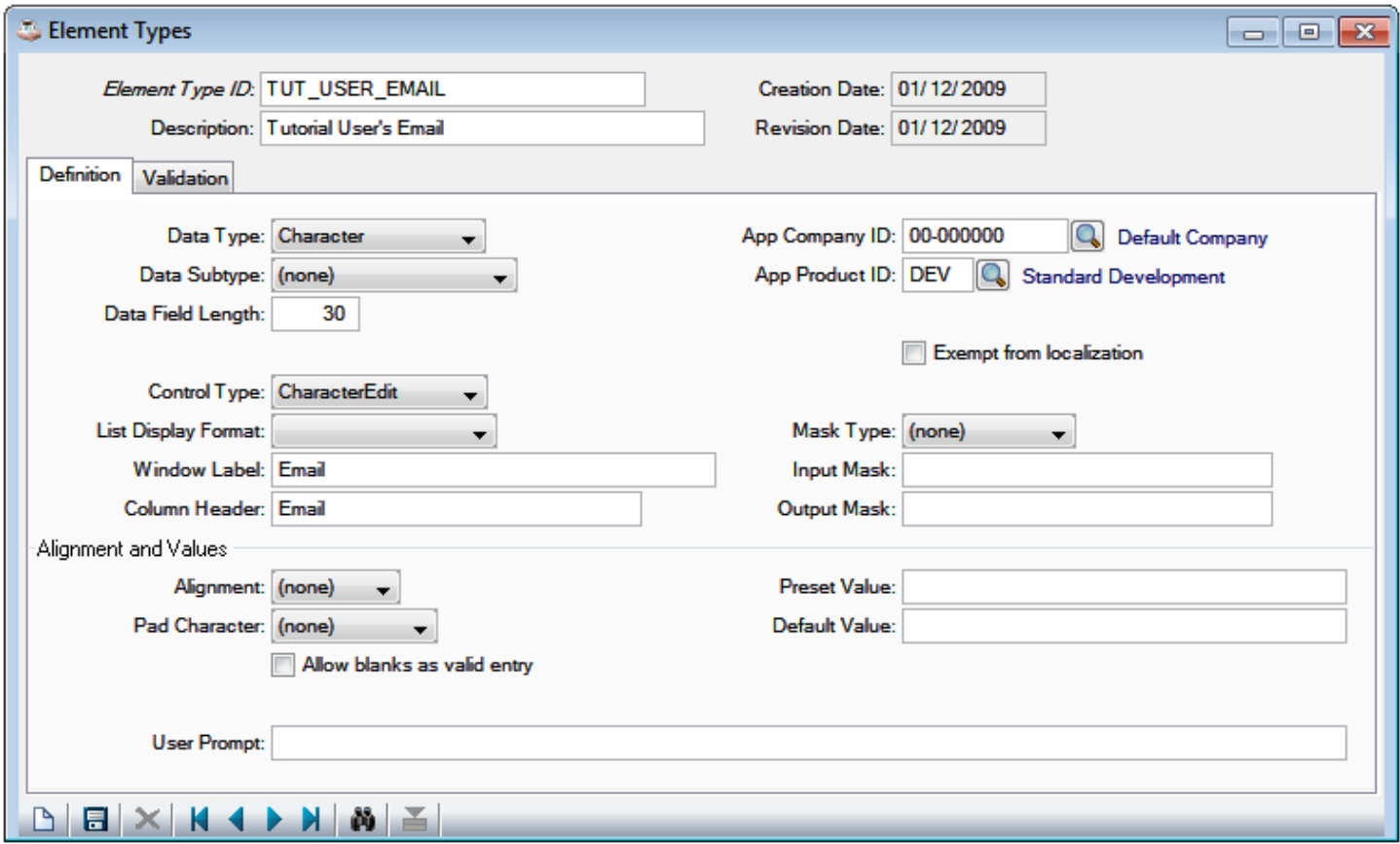

Click  $\left[\begin{array}{ccc} 0 & \cdots \end{array}\right]$  or press [Ctrl]+S to save this data element.

Now we've entered 5 elements. Click **The or press [Ctrl]+Q to query the records for the current form.** Enter a search string of TUT to only see records that start with TUT.

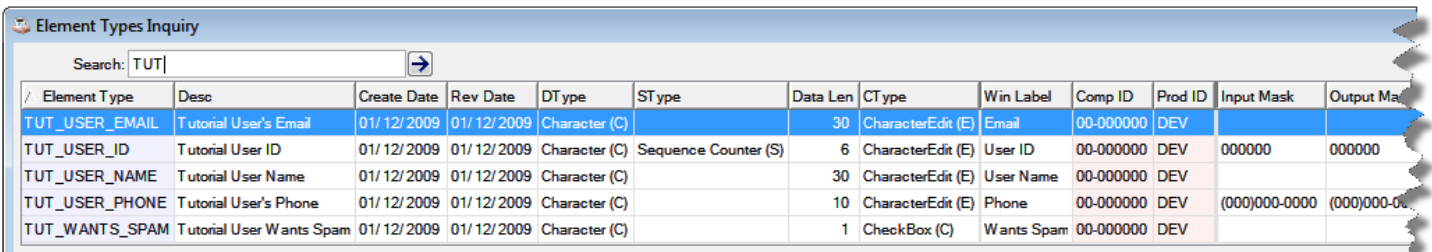

We can close Element Types Maintenance for now. The next step is to define a **Table** containing these data elements.

#### **Define Table**

Select the "Development" Menu option and click the "Tables" node in the menu tree to bring up the Tables entry form.

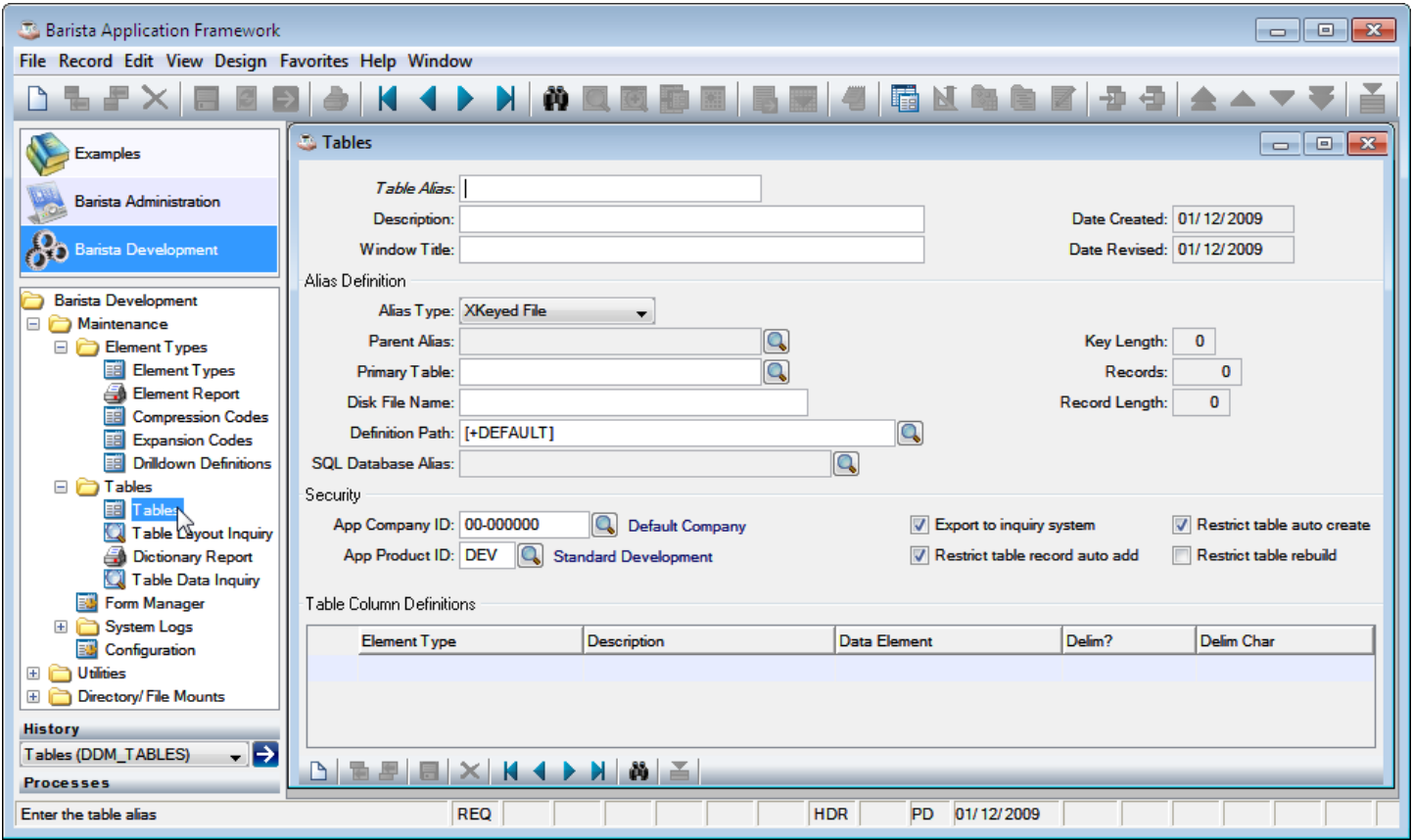

### **Using the Tables Form**

A complete rundown of the fields in Tables is available in [Getting Started,](http://documentation.basis.com/BaristaDIP/Barista%20Getting%20Started.pdf) but we'll cover some of the more important fields here briefly.

#### **In the Header:**

Table Alias: A unique 16 character identifier used throughout to reference the table. If the field is disabled, you are editing an existing table.

Window Title: Since each table has a corresponding form, this defines what appears in the title bar of the form.

#### **In the Alias Definition:**

Alias Type: Specifies the specific type of file. In some cases, the alias will define *view* of a set of data, as opposed to a disk file. The default file type is BBj XKEYED. For a file that will contain data that varies significantly in size (for example a file that contains BLOBs), the [VKEYED](http://www.basis.com/advantage/mag-v9n2/vkeyed.html) data type would be a better choice.

Disk File Name: Defaults to the Table Alias, converted to lowercase, + ".dat".

Table Path: The data directory. It defaults to [+DEFAULT], which resolves to ../apps/default/data/.

The detail grid at the bottom of the screen is the list of data elements in the table.

#### **Add Table: TUT\_MAIN\_FORM**

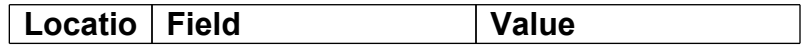

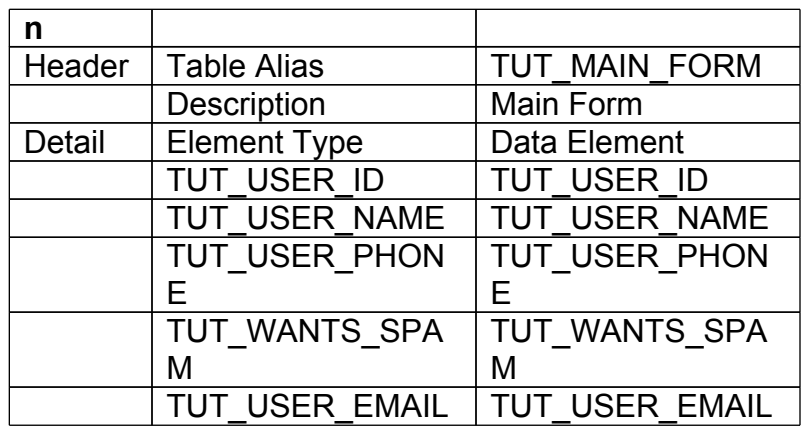

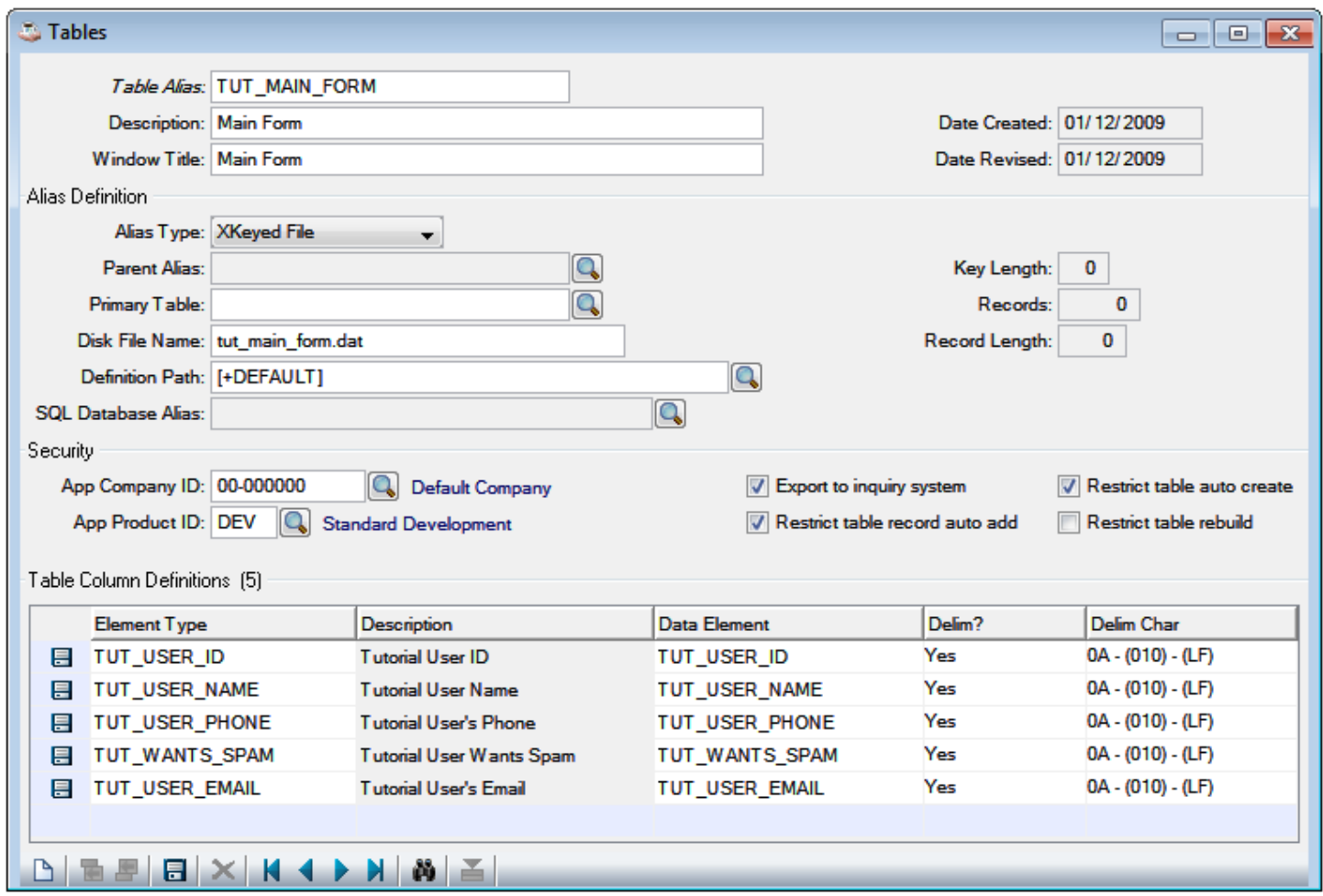

Press **F7** to switch back to the Header from the detail grid. The status bar will display HDR.

Click  $\Box$  or press [Ctrl]+S to save this record.

A table must have at least one key, the *primary* key. We must define a primary key for our new table.

# **Define Keys for TUT\_MAIN\_FORM**

Click **or** press [Ctrl]+O, then select **Key Definitions** from the dropdown Options menu.

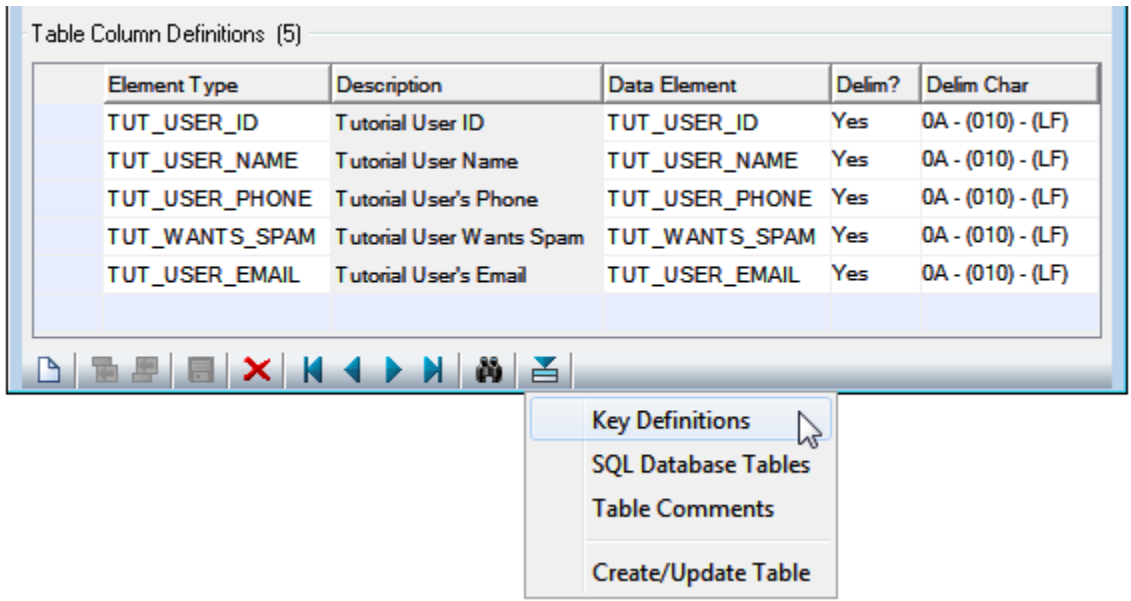

Set the Key Name and Key Description to be **PRIMARY,** and add **TUT\_USER\_ID** to the Grid.

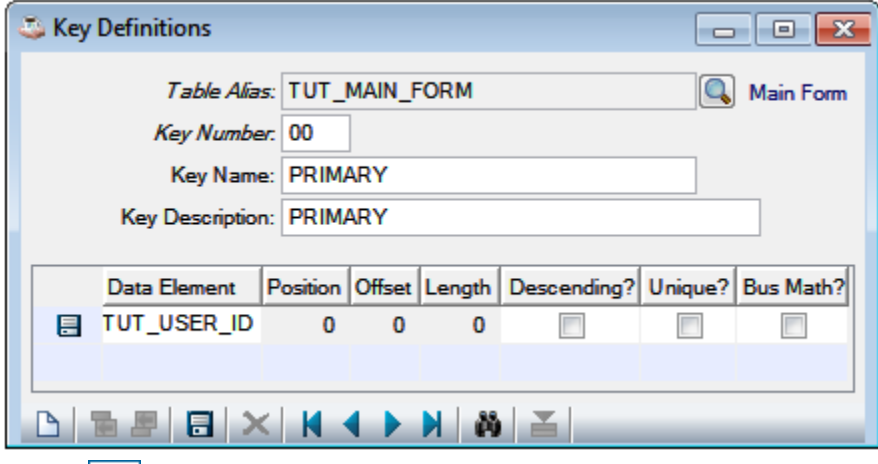

**Click** or press [Ctrl]+S to save the key definition, then close the Key Definitions dialog by clicking the close box.

## **Create the Table**

Click **or** or press [Ctrl]+O, then select **Create/Update Table** from the dropdown Options menu. **Key Definitions** 

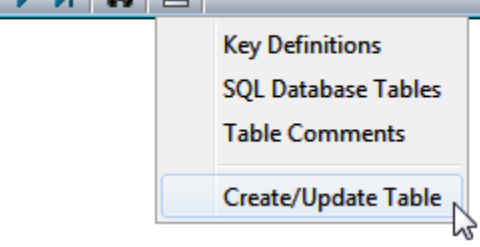

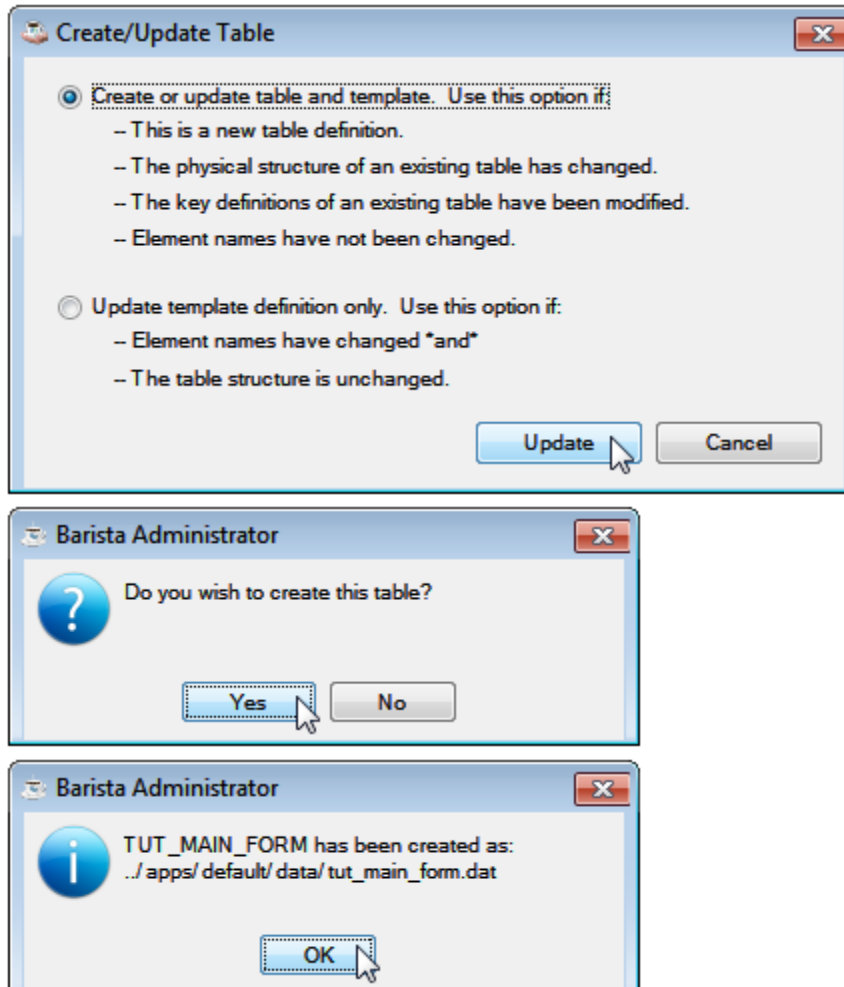

We can close Tables Maintenance for now. The final step is to build a **Form** based on this table.

# **Using the Form Manager**

Load the Form Manager by clicking **TH** or pressing F8.

Click on "Standard Development" in the tree to restrict the display to just the tutorial form.

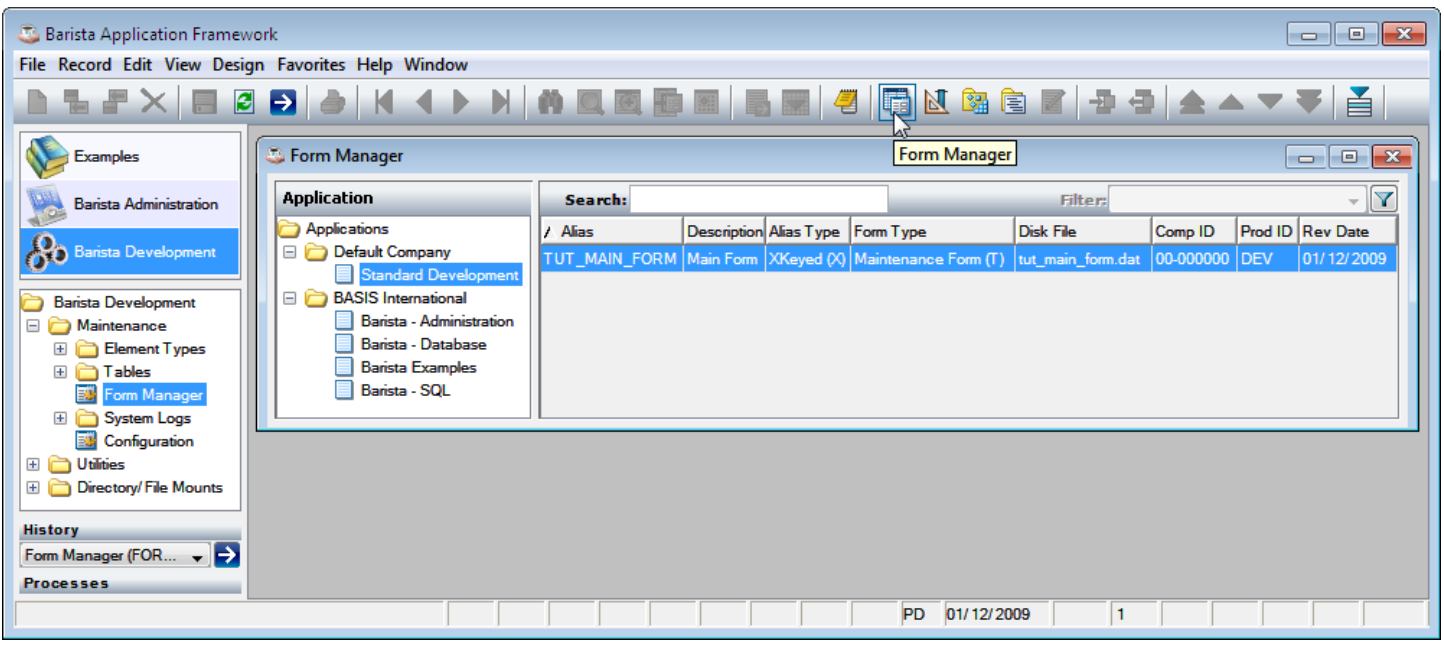

### **Build the Form**

Select **TUT\_MAIN\_FORM** and click **or** press [Ctrl]+B to build the form.

## **Run the Form**

Click  $\rightarrow$  or press F5 to run your form.

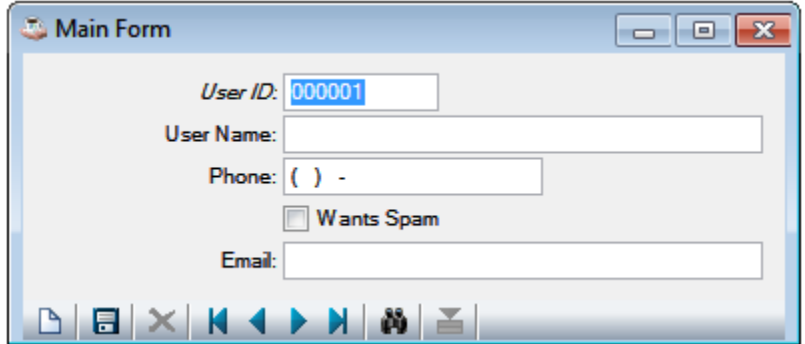

Experiment with using the form to enter/view data in your table.

In addition to entering data into the fields of the form, the user of a Barista-developed application will use the supplied toolbar to navigate, save, create, and search the records of our table.

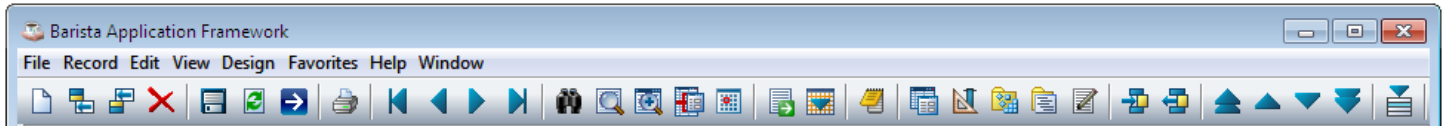

The following tool buttons are used most often:

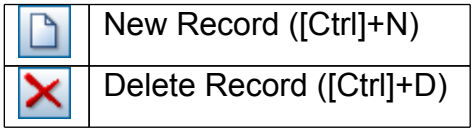

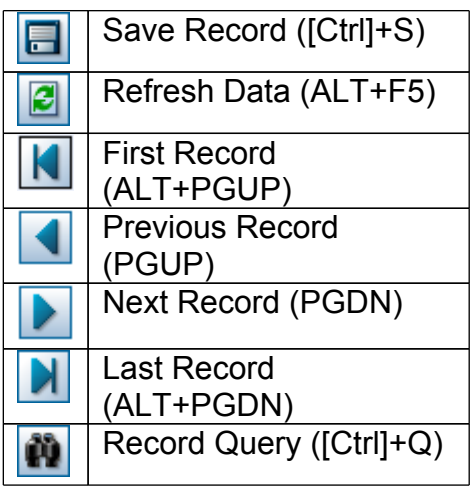

Once you have entered some records, click  $\blacksquare$  or press [Ctrl]+Q:

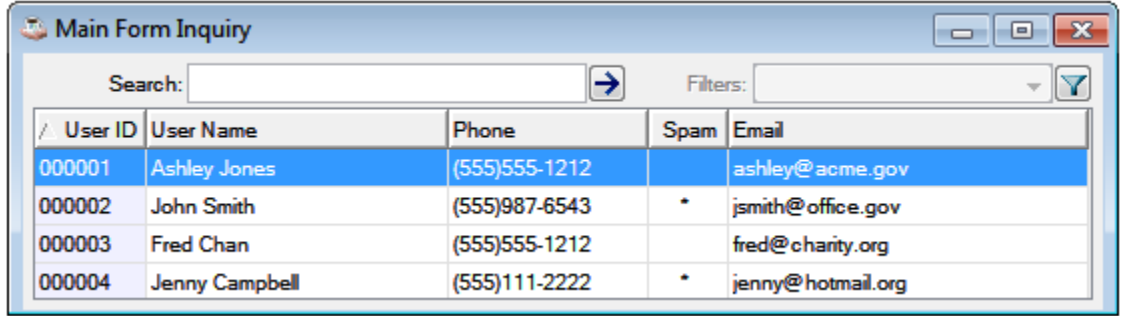

That's it! You've built and tested your first Barista form. The remaining tutorials all build on this form.